# IllBUNTA~ 使用説明書

# 目次

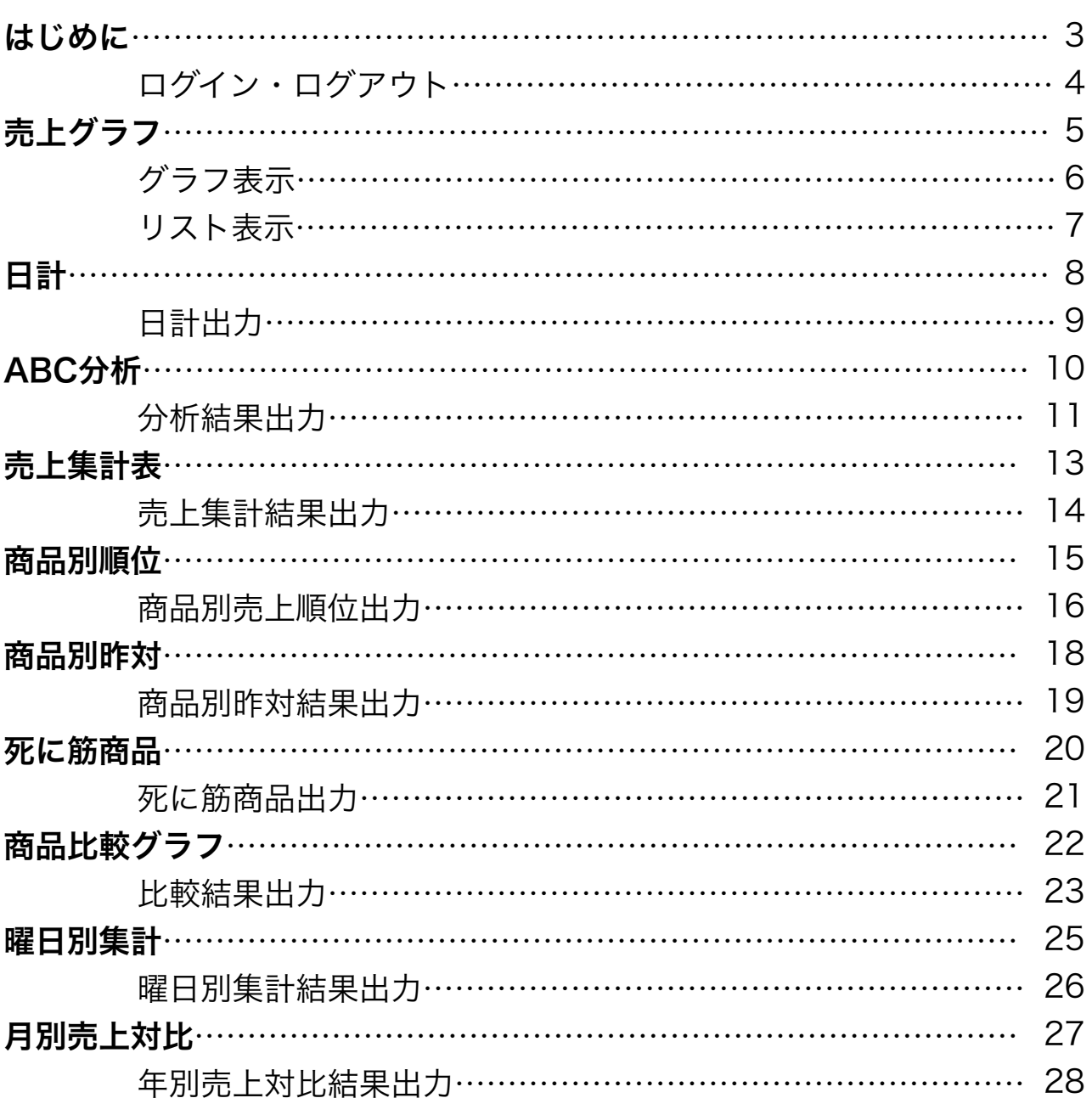

# はじめに

BUNTAは、オーダーリングシステムであるiServeuseから送信された売上デー タから様々な形で確認できる「売上分析ソフト」です。 ブラウザから利用できるため、携帯されているスマートフォンからでもいつ でもどこでも気軽に売上分析が可能です。

本説明書では、操作手順に沿って売上分析機能の利用方法を説明いたします。

### はじめに

# ログイン・ログアウト

BUNTAはiServeuseと共有のIDとパスワードを使用します。

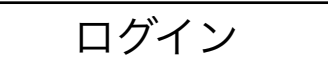

- ① IDを入力します。
- ② パスワードを入力します。
- ③ 次回以降のログイン時に IDとパスワードの入力を 省略したい場合は 「IDとパスを保持」の隣のボックスを クリックしチェックマークを入れます。

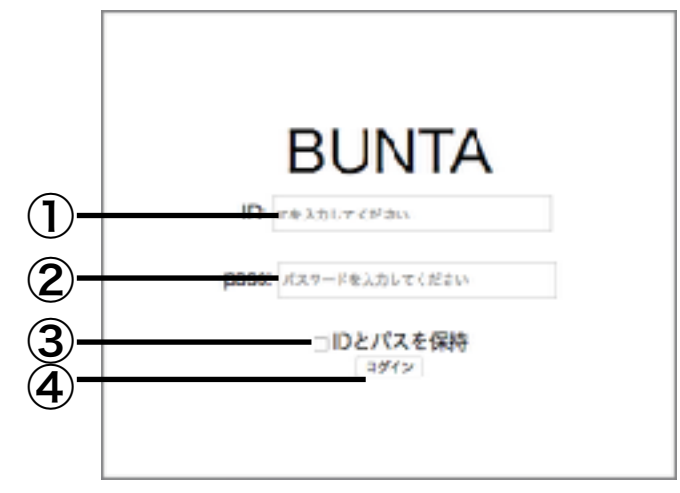

④ 「ログイン」ボタンをクリックします。

#### ログアウト

⑤ 「ログアウト」ボタンをクリックします。 ログイン後のいずれの画面でもご利用できます。

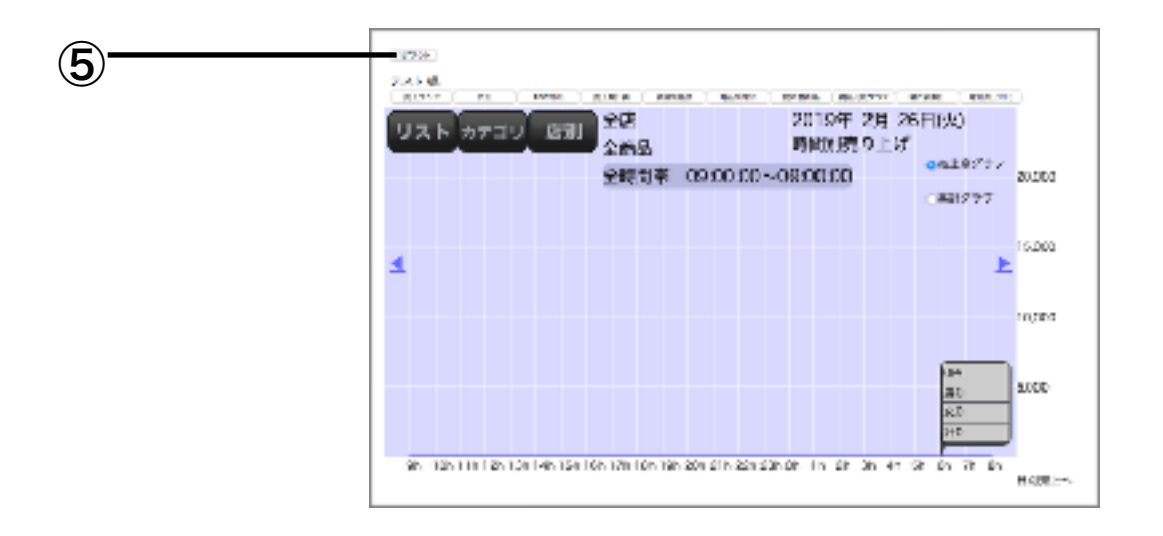

売上グラフ

縦軸を売上、横軸を日時とする売上グラフ表示します。 グラフから視覚的に売上を確認することで推移を把握することができます。 グラフは時間別、日別、月別、年別の4種類が利用できるため、 様々な規模の売上推移が確認可能です。

また、グラフに含まれる商品とそのカテゴリをリスト表示することも可能で す。

売上グラフ

グラフ表示

グラフは時間別、日別、月別、年別の表示に対応しています。

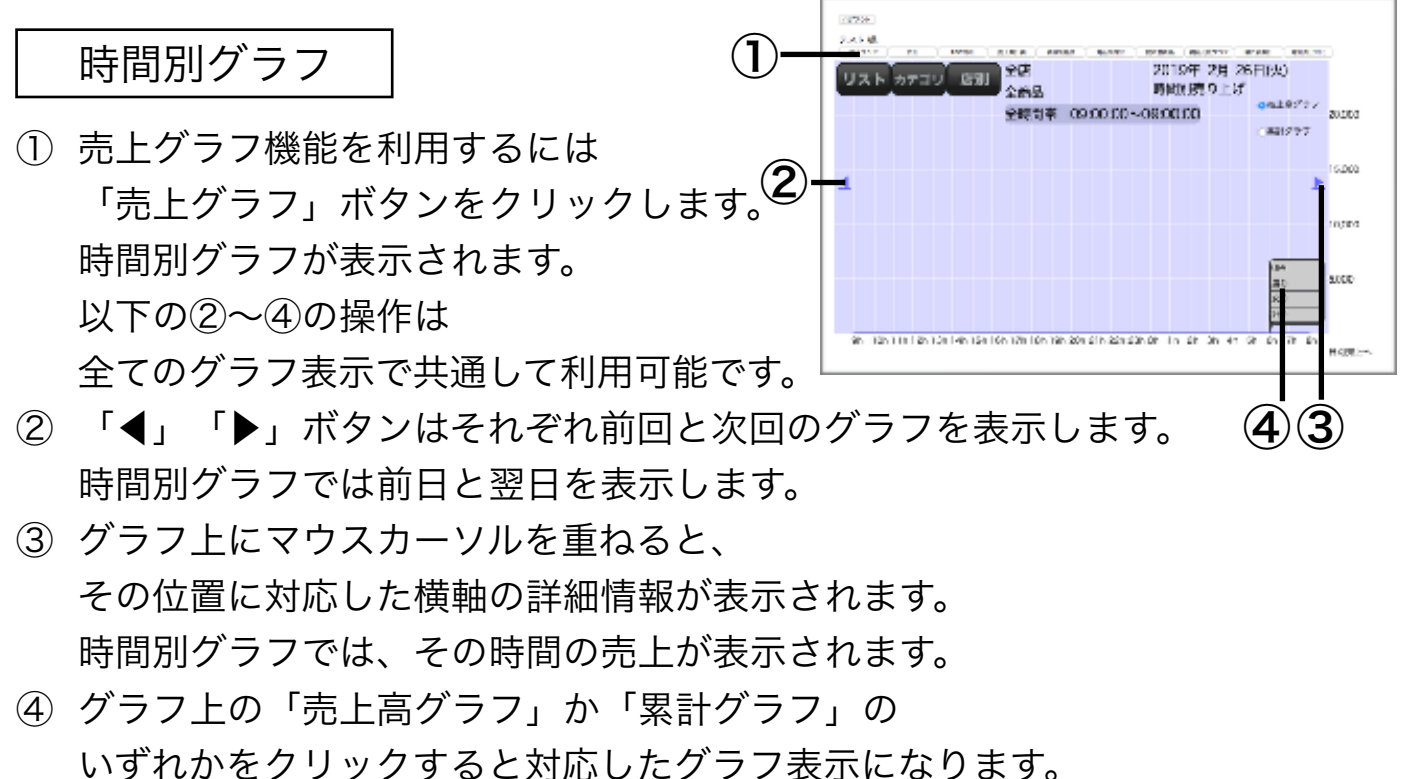

売上高グラフはその時点の売上をグラフ表示し、 累計グラフは合計の売上をグラフ表示します。

### 日別グラフ

⑤ 時間別グラフが表示中「日別売上へ」をクリックすると表示されます。 横軸は日付を示し、「◀」「▶」はそれぞれ前月と翌月を表示します。

### 月別グラフ

⑥ 日別グラフが表示中「月間売上へ」をクリックすると表示されます。 横軸は日付を示し、「◀」「▶」はそれぞれ前年と翌年を表示します。

### 年別グラフ

⑦ 月別グラフが表示中「年間売上へ」をクリックすると表示されます。

売上グラフ

### リスト表示

グラフ上の詳細情報をリスト表示し確認します。

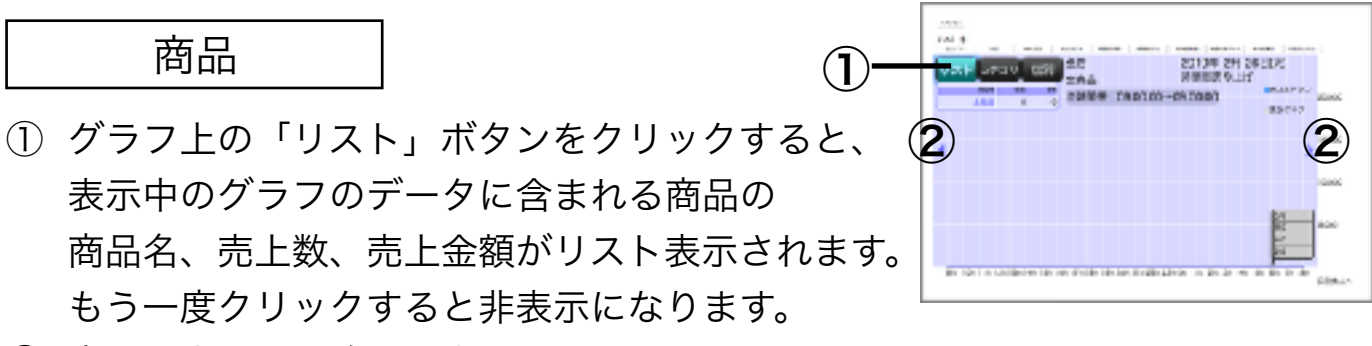

- ② 商品は売上数の降順で表示されており、
- 「◀」「▶」をクリックするとページが前後へ切り替わります。 ③ 表示されている商品名をクリックすると、 その商品だけを対象とするグラフへと表示が切り替わります。 この対象変更は、P.6のグラフ表示変更をしても有効です。

商品カテゴリ

- ④ グラフ上の「カテゴリ」ボタンをクリックすると、 表示中のグラフのデータに含まれる商品の 商品カテゴリ名、売上数、売上金額が リスト表示されます。 もう一度クリックすると非表示になります。 ⑤ 商品は売上数の降順で表示されており、 ④  $\bullet$  (5)
	- 「◀」「▶」をクリックするとページが前後へ切り替わります。
- ⑥ 表示されている商品カテゴリ名をクリックすると、 その商品カテゴリだけを対象とするグラフへと表示が切り替わります。 この対象変更は、P.6のグラフ表示変更をしても有効です。

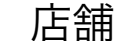

⑦ グラフ上の「店別」ボタンをクリックすると、 店舗の一覧が表示されます。

「表示」ボタンをクリックすると、

チェックマークが入っている店舗のデータのグラフのみ表示されます。

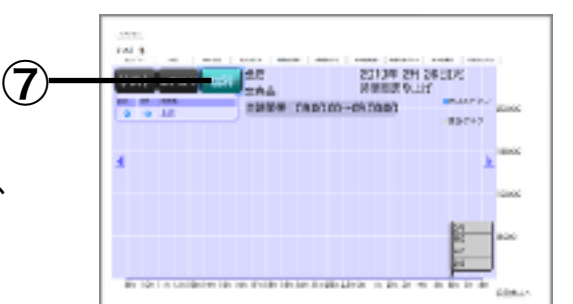

# 日計

日計機能は、指定した月におけるそれぞれの日付の売上集計を一覧出力しま す。

日計はiServeuseのオーダーリング時に設定した顧客設定を参照し、性別と 年層別に分けて来客数を表示します。

売上金額は昼と夜、そして合計に分けて表示されます。

### 日計

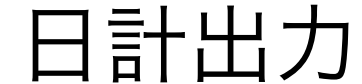

指定した月の日計を一覧出力します。

#### 日計表示

① 日計機能を利用するには「日計」ボタンをクリックします。 日計が表形式で一覧表示されます。 表は昼と夜、その合計に関して、  $\mathbf{I}$ 日計 年齢層と性別をデータ項目にしています。 Trans Antonio ᇱ, ᇨ この年齢層と性別はiServeuseでの 顧客設定に準拠します。  $\circled{3}$ 表の客単価は ② 合計金額を合計人数で割った値であり、 1人あたりの勘定平均を示します。 最も下に表示されている赤色の表は、その月の合計値を示します。 ② 赤色で示される月間合計の表の下に配置されている プルダウンボタンで年と月を変更すると、 該当する日計に表示が切り替わります。

### csv出力

③ 「csvファイルのダウンロード」をクリックすると、 表示中の表のデータがcsvファイルでダウンロードできます。 ダウンロードされるcsvファイルの文字コードはShift\_JISです。

# ABC分析

ABC分析は「重点分析」とも呼ばれ、商品が商品カテゴリにおいてどれだけ の重要度を担っているかを、その構成比率からグループ分けして分析します

BUNTAでは商品カテゴリにおける売上の比率から、商品を3つのクラスに分 類します。

このクラスの分類条件はユーザーが指定可能です。

### 分析結果出力

指定した商品と期間からABC分析を行い結果を出力します。

### 分析結果表示

- ① ABC分析機能を利用するには 「ABC分析」ボタンをクリックします。 分析の条件を選択する画面が表示されます。(5
- ② 「カテゴリー」の欄の 「条件追加」をクリックします。

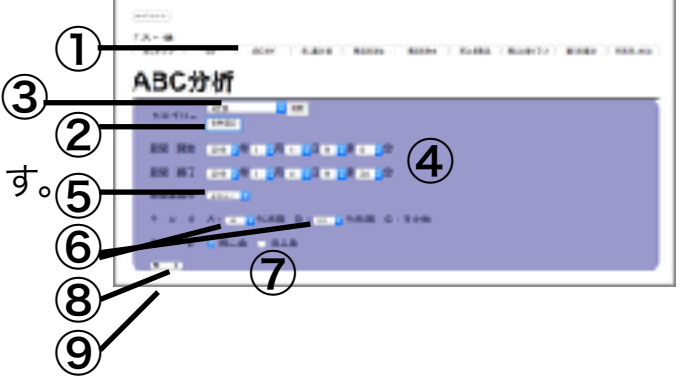

③ 追加されたカテゴリーの プルダウンボタンをクリックすると 商品カテゴリーが一覧表示されるので、 分析の対象にしたい商品カテゴリーをクリックし選択します。 分析対象を複数指定したい場合は、②の操作からさらに追加します。

- ④ 「期間 開始」と「期間 終了」の欄の 「年」「月」「日」「時」「分」をそれぞれクリックから選択します。 「期間 開始」と「期間 終了」の間の期間が 分析の対象期間となります。
- ⑤ 「時間帯指定」の欄から、分析対象の時間を選択します。 その時間帯の売上のみが分析対象となります。 指定なしの場合、全ての時間帯が指定となります。
- ⑥ 「ランクA:」と「B:」の値を指定し、ABC分析のランク条件を 設定します。 この値は、指定した商品カテゴリの商品を構成比率順で並び替えたとき

の、それぞれの比率累計を表します。

例えば、ある商品カテゴリに構成比率40%の商品A、構成比率30%の商 品B、構成比率20%の商品C、構成比率10%の商品Dがあったとき、 それぞれの比率累計は、A:40、B:70、C:90、D:100となります。 ランクAの指定が80%未満であれば商品AとBが該当し、ランクBが95% 未満であれば商品Cが該当し、ランクCがその他なので商品Dが該当しま す。

### ABC分析

⑦ 「集計」の欄から「売上金」と「売上数」のいずれかをクリックし 選択します。 選択したものを基準に構成比率が算出されます。

⑧ 「検索」ボタンをクリックします。分析結果が表示されます。

### csv出力

⑨ 「csvファイルのダウンロード」をクリックすると、 表示中の表のデータがcsvファイルでダウンロードできます。 ダウンロードされるcsvファイルの文字コードはShift\_JISです。

# 売上集計表

売上集計表は、特定の期間の総売上が知りたいときにご利用いただく機能で す。

### 売上集計結果出力

指定した期間の売上の集計を出力します。

### 集計結果表示

- $\bigcirc$ ① 売上集計表機能を利用するには 売上集計表  $\mathbf{Q}$ 「売上集計表」ボタンをクリックします。 ③ 分析の条件を選択する画面が表示されます。 ④② 集計を算出したい期間に応じて 「期間 開始」と「期間 終了」の 「年」「月」「日」を それぞれクリックから値選択します。
- ③ 「検索」ボタンをクリックします。集計結果が表示されます。

### csv出力

④ 「csvファイルのダウンロード」をクリックすると、 表示中の表のデータがcsvファイルでダウンロードできます。 ダウンロードされるcsvファイルの文字コードはShift\_JISです。

# 商品別順位

商品別順位は、指定した期間内での商品の売上順位を調べることができます。 売上金だけでなく売上数にも対応しているため、値段の異なる商品の比較も 可能です。

### 商品別売上順位出力

指定期間内における指定した商品カテゴリの商品の売上順位を出力します。

 $\mathbf \Omega$ 

② ③

**外知売上順位** 

④  $\widehat{\mathbf{5}}$  $\widehat{\mathbf{6}}$ 

 $\circled{7}$ 

### 売上順位表示

- ① 商品別売上順位機能を利用するには 「商品別順位」ボタンをクリックします。 順位検索の条件を選択する画面が 表示されます。
- ② 「カテゴリー」の欄の 「条件追加」をクリックします。
- ③ 追加されたカテゴリーの プルダウンボタンをクリックすると 商品カテゴリーが一覧表示されるので、 順位検索の対象にしたい商品カテゴリーをクリックし選択します。 分析対象を複数指定したい場合は、②の操作からさらに追加します。 ⑧ ⑨
- ④ 「期間 開始」と「期間 終了」の欄から検索対象の期間をクリックで 選択します。

「期間 開始」と「期間 終了」の間の期間が順位算出の対象となりま す。

- ⑤ 「時間帯指定」の欄から、検索対象の時間を選択します。 その時間帯の売上のみが検索対象となります。 指定なしの場合、全ての時間帯が指定となります。
- ⑥ 「売上 順位」の欄から「ベスト」と「ワースト」のいずれかをクリッ クし選択します。 選択した順位の商品から降順に表示されます。

⑦ 「集計」の欄から「売上金」と「売上数」のいずれかをクリックし 選択します。

選択したものを基準に順位が算出されます。

⑧ 「検索」ボタンをクリックします。検索結果が表示されます。

csv出力

### 商品別順位

⑨ 「csvファイルのダウンロード」をクリックすると、 表示中の表のデータがcsvファイルでダウンロードできます。 ダウンロードされるcsvファイルの文字コードはShift\_JISです。

# 商品別昨対

商品別昨対は、指定した商品の売上を昨年あるいは昨月と比較した結果を出 力します。

売れ行きの推移を知りたいときは売上グラフを利用していただき、過去と具 体的に比較したい際はこちらの機能をご利用ください。

### 商品別昨対結果出力

指定した商品の売上を前年あるいは前月で比較し結果を出力します。

#### 昨対結果表示

- ① 商品別昨対機能を利用するには 「商品別昨対」ボタンをクリックします。 昨対条件を選択する画面が表示されます。
- ② 「カテゴリー」の欄の 「条件追加」をクリックします。

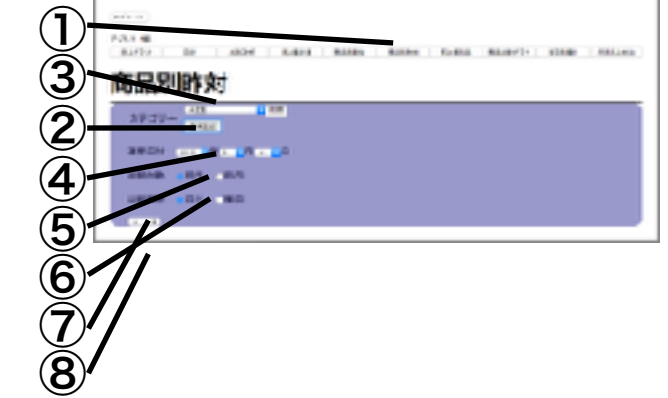

- ③ 追加されたカテゴリーの プルダウンボタンをクリックすると 商品カテゴリーが一覧表示されるので、 順位検索の対象にしたい商品カテゴリーをクリックし選択します。 分析対象を複数指定したい場合は、②の操作からさらに追加します。
- ④ 「基準日付」の欄から比較対象の日付をクリックで選択します。 選択した日付と、その前年あるいは前月が比較されます。
- ⑤ 「比較対象」の欄から「前年」と「前月」のいずれかをクリックし選択 します。

基準日付と、選択した比較対象が比較されます。

- ⑥ 「比較基準」の欄から「日付」と「曜日」のいずれかをクリックし選択 します。 比較対象を、同じ月日にするか、近傍の月日の同じ曜日にするかを決定
- ⑦ 「検索」ボタンをクリックします。検索結果が表示されます。

csv出力

します。

⑧ 「csvファイルのダウンロード」をクリックすると、 表示中の表のデータがcsvファイルでダウンロードできます。 ダウンロードされるcsvファイルの文字コードはShift\_JISです。

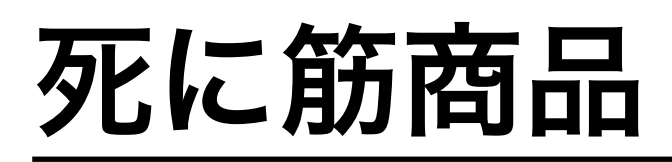

死に筋は、指定した期間内で売上が0だったことを指します。 死に筋商品は、指定した期間内で1つも売れなかった商品を一覧出力する機 能です。

### 死に筋商品出力

指定期間内における、指定商品カテゴリの売上0の商品を出力します。

### 死に筋商品表示

① 死に筋商品機能を利用するには 「死に筋商品」ボタンをクリックします。 死に筋商品の検索条件を選択する画面が 表示されます。

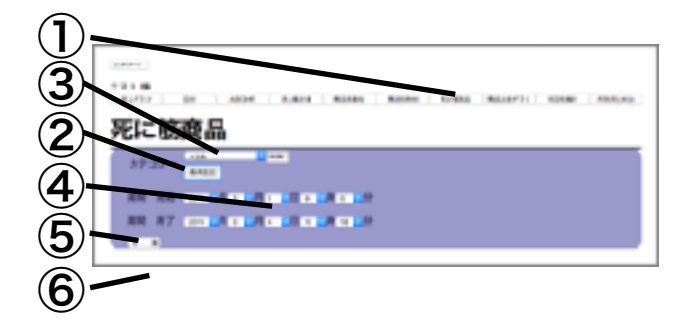

- ② 「カテゴリー」の欄の 「条件追加」をクリックします。
- ③ 追加されたカテゴリーの プルダウンボタンをクリックすると 商品カテゴリーが一覧表示されるので、 順位検索の対象にしたい商品カテゴリーをクリックし選択します。 分析対象を複数指定したい場合は、②の操作からさらに追加します。
- ④ 「期間 開始」と「期間 終了」の 欄から検索対象の期間をクリックで選択します。 「期間 開始」と「期間 終了」の 間の期間が死に筋商品算出の対象となります。
- ⑤ 「検索」ボタンをクリックします。検索結果が表示されます。

### csv出力

⑥ 「csvファイルのダウンロード」をクリックすると、 表示中の表のデータがcsvファイルでダウンロードできます。 ダウンロードされるcsvファイルの文字コードはShift\_JISです。

商品比較グラフ

商品比較グラフは、特定の商品を2つの期間において売上比較します。 売上の増減をグラフで表示するため、一目で比較結果を把握することができ ます。

### 比較結果出力

商品カテゴリと2つの期間を指定し、商品の売上の増減を比較する。

#### 比較結果表示

- ① 商品比較グラフ機能を利用するには 「商品比較グラフ」ボタンをクリックします。 商品比較グラフの条件を選択する画面が 表示されます。
- ② 「カテゴリー」の欄の 「条件追加」をクリックします。
- ③ 追加されたカテゴリーの プルダウンボタンをクリックすると 商品カテゴリーが一覧表示されるので、 順位検索の対象にしたい商品カテゴリーをクリックし選択します。 分析対象を複数指定したい場合は、②の操作からさらに追加します。 ⑨ ⑩

 $\bigcirc$ ③

足比較グラフ

④ ②

> ⑥ ⑤

> > ⑦

⑧

- ④ 【基準期間】の「期間 開始」と「期間 終了」の欄から検索対象の期 間をクリックで選択します。 「期間 開始」と「期間 終了」の間の期間が比較対象の1つとなります。
- ⑤ 【比較対象期間】の「期間 開始」と「期間 終了」の欄から検索対象 の期間をクリックで選択します。

「期間 開始」と「期間 終了」の間の期間が比較対象の1つとなります。

- ⑥ 「時間帯指定」の欄から、検索対象の時間を選択します。 その時間帯の売上のみが検索対象となります。 指定なしの場合、全ての時間帯が指定となります。
- ⑦ 「比較対象物」の欄から「金額」と「個数」のいずれかをクリックし 選択します。

選択したものを基準に比較されます。

⑧ 「表示形式」の欄から「パーセント」と「差分」のいずれかをクリック し選択します。 選択した単位で比較結果が示されます。

商品比較グラフ

⑨ 「検索」ボタンをクリックします。検索結果が表示されます。

### csv出力

⑩ 「csvファイルのダウンロード」をクリックすると、 表示中の表のデータがcsvファイルでダウンロードできます。 ダウンロードされるcsvファイルの文字コードはShift\_JISです。

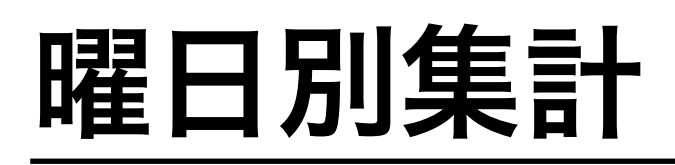

曜日別集計は指定した期間内で曜日別の売上を知ることができる機能です。 表形式で出力されるため、それぞれの曜日の売上の比較も簡単です。

### 曜日別集計結果出力

指定した期間の曜日ごとの集計結果を出力します。

### 集計結果表示

① 曜日別集計表機能を利用するには 「曜日別集計」ボタンをクリックします。 商品比較グラフの条件を選択する画面が 表示されます。

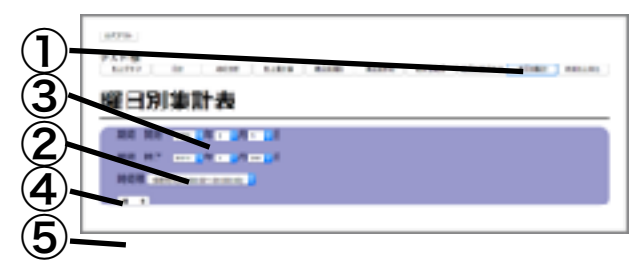

- ② 「期間 開始」と「期間 終了」の 欄から集計対象の期間をクリックで選択します。 「期間 開始」と「期間 終了」の 間の期間が集計算出の対象となります。
- ③ 「時間帯指定」の欄から、検索対象の時間を選択します。 その時間帯の売上のみが検索対象となります。 指定なしの場合、全ての時間帯が指定となります。
- ④ 「検索」ボタンをクリックします。検索結果が表示されます。

### csv出力

⑤ 「csvファイルのダウンロード」をクリックすると、 表示中の表のデータがcsvファイルでダウンロードできます。 ダウンロードされるcsvファイルの文字コードはShift\_JISです。

# 月別売上対比

月別売上対比は、今年を含めた直近の3年の売上を月別に表示し、各年の売 上比較ができる機能です。

## 年別売上対比結果出力

今年を含めた3年分の売上を表形式で出力します。

### 対比結果表示

① 年別売上対比機能を利用するには 「月別売上対比」ボタンをクリックします。 対比年度始めの月選択と、 1月から始まる売上対比が表示されます。 ② 「年度始め月:」の欄から、 年度の開始する月をクリックで選択します。 その年度から順に年間の対比表が出力されます。

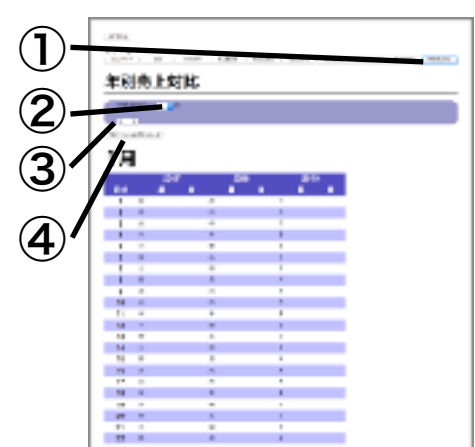

③ 「検索」ボタンをクリックします。 対比結果が表示されます。

### csv出力

④ 「csvファイルのダウンロード」をクリックすると、 表示中の表のデータがcsvファイルでダウンロードできます。 ダウンロードされるcsvファイルの文字コードはShift\_JISです。

改訂履歴

| 改訂日            |              | 改訂内容 |  |
|----------------|--------------|------|--|
| 2019年<br> 3月4日 | 使用説明書の初版を作成。 |      |  |